# CBH Rover App

## *Getting Started* for Transporters

#### The CBH Rover mobile application has been developed to support site-tosite and intra-site grain movements for transport operators.

With CBH Rover, drivers can self-serve at the weighbridge and complete site inductions prior to loading. It removes the requirement for drivers to carry paper forms when conducting a road movements, leading to quicker turnaround on site and less administration. The app also provides easy access to site information including operating hours and contact details.

#### Any transporter who carts grain for CBH, whether a primary contractor or a sub-contractor, will be required to use CBH Rover.

The app is available on Android devices (Samsung, LG, HTC, Sony, Huawei etc) using a version of Android 5.0 (Lollipop) or later, and on Apple devices using iOS 12.5.5 or later.

To use the app, transport operators will need to be registered in our online portal LoadNet. Access to individual drivers with a valid SitePass ID can then be added and updated as required.

The instructions in this guide will help you to get set up and start using the CBH Rover app.

*NEW IN 2021 - Intra-site journeys can now be completed through Rover. Simply log in to submit an intra-site journey before arriving at site and follow the prompts to tare and gross weigh. View completed loads in the app or on LoadNet.*

### FEATURES

- Removes paperwork no need for any 'RMA' forms at loading sites, making the driver's journey completely paperless.
- Simple site induction all transport contractors can induct via Rover, prior to loading or discharge.
- Access site information including site operating hours and contact details, all at the touch of a button.

#### Safety – Mobile Phones

#### CBH Life Saving Rule — Mobile Phones

Hand held operation of mobile phones is not permitted when driving a vehicle. Whilst using the app you must ensure you are stationary with the brake applied.

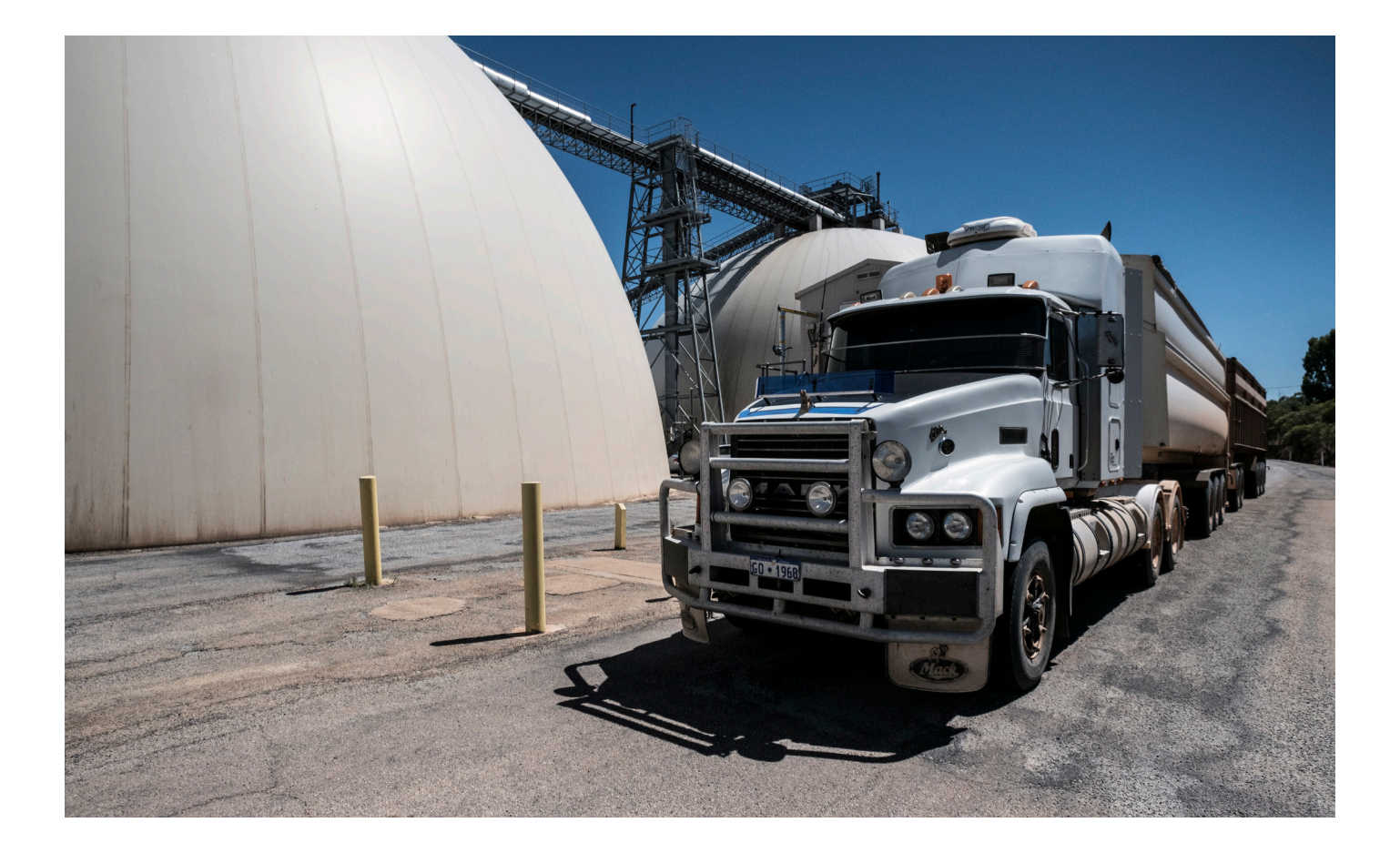

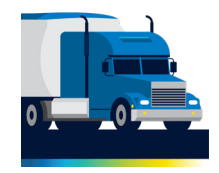

#### Step 1 - Register for LoadNet

If you are a transport company you will need a LoadNet account with CBH in order to manage your drivers' access to the Rover app. Follow the steps below. If you are a driver for a transport company, you will not need a LoadNet account. Go to step 2.

- 1. Send your CBH Entity Number, name, primary email address and mobile number to operations@cbh.com.au
- 2. CBH will set up your account and send you login details.
- 3. Login to LoadNet to manage your drivers.

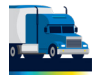

#### Step 2 - Download the CBH Rover app

To download the CBH Rover app you will need to have a Google Gmail account (see step 2) and Android device with minimum operating system 5.0 or above.

- 1. Open your browser on your device and go to play.google. com to open the Google Play store.
- 2. Enter CBH Rover in the Search section look for the logo shown above.
- 3. Click on Install to download the app.

#### Step 3 - Login to CBH Rover

To log in to the Rover app, you will need your CBH SitePass ID and a four-digit PIN provided by your employer.

Open the app, enter your **SitePass ID** number and four-digit **PIN** and click on **Submit.** 

- 2. Review your **User Details** and select **Done**. If you need to change your details, contact your employer.
- 3. On the next screen, review your **Employer** then select **Next**. If your employer is incorrect call the number shown on screen.
- 4. Once in the app you can set up your **Favourites** (see step 5) to save you time in entering each journey.

#### Step 4 - Set up your Favourites

☆

To get the most out of the CBH Rover app we recommend you take some time to set up your favourite sites, contractors and trucks.

- 1. Login to the app and select Favourites in the bottorm right of the screen.
- 2. Select **Add sites** to browse sites by first letter and select **Add**. for each one you want to include as a favourite.

*Note: you will be asked if you want to complete the Site Induction, which you can do at any time. If you select Yes, complete the steps as shown in the app. If you complete the site induction a 'green tick' will display next to the site.*

- 3. Scroll to **Contractors** and select any you need from the drop down options (if you work for multiple companies).
- 4. Scroll to **Trucks** where you can add new trucks or edit existing trucks (axle groups and length only).
- 5. You are now set up and ready to use CBH Rover. For further information and resources, please visit cbh.com.au/rover

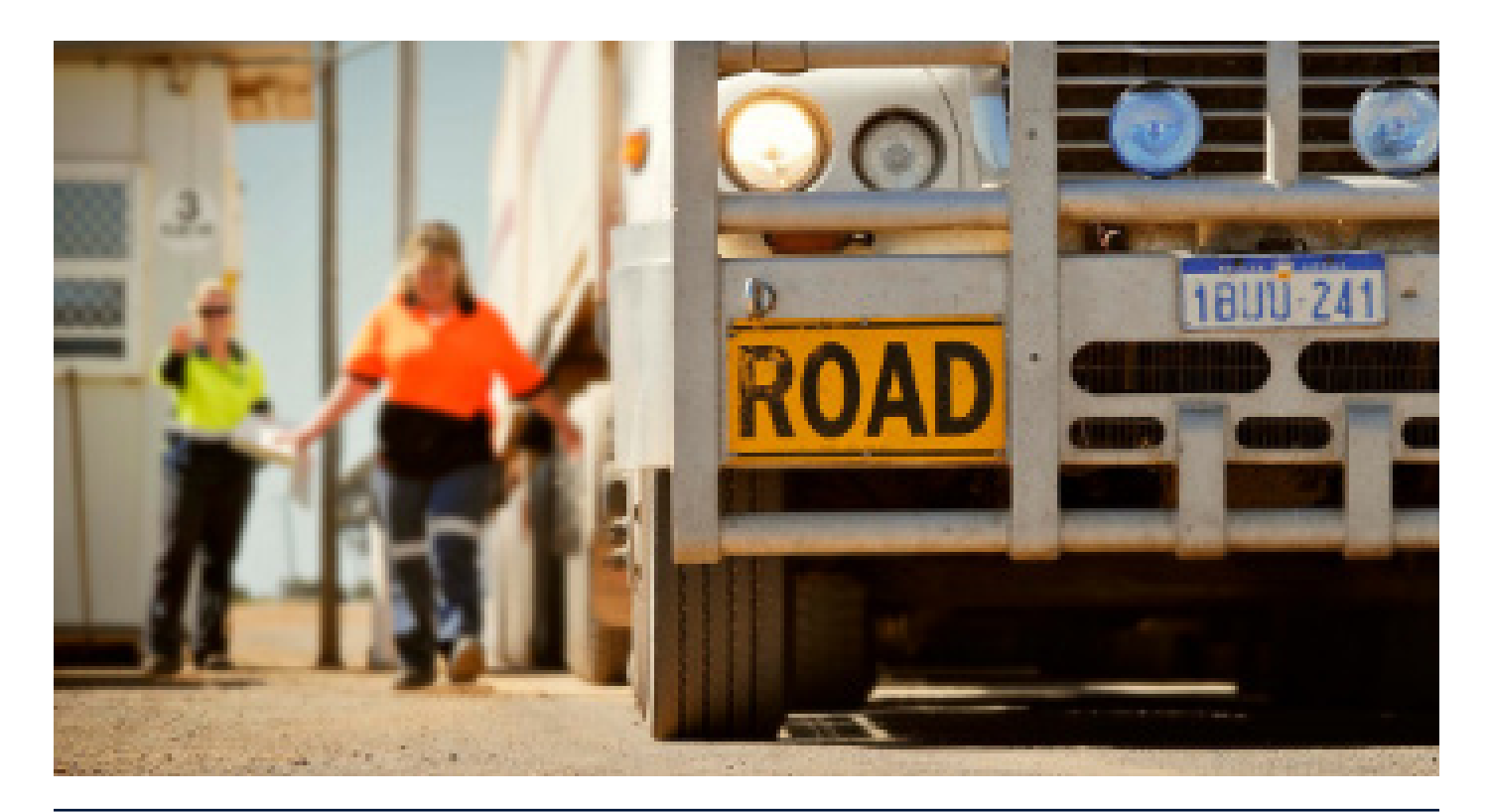

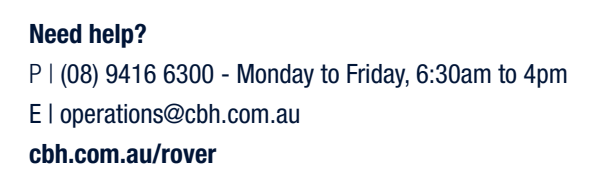

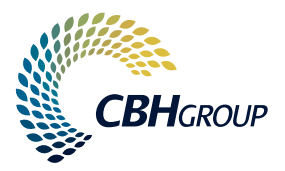